# **Installation Instructions for NX10.0.3 at Michigan Tech Windows 64bit Systems**

**Last updated Monday, August 22, 2016**

#### **IMPORTANT NOTES:**

1. It is strongly suggested that prior versions of NX first be removed/uninstalled before NX10.0.3 is installed.

2. While NX10.0.3 can read files generated with earlier releases of NX, earlier releases cannot work with files generated or touched by NX10.0.3.

3. NX10.0.3 is only being distributed to students via online download.

4. This installation is intended for Windows7 64bit or Windows 10 64bit. Your computer **must** have a 64 bit operating system.

5. You will need to establish a VPN connection (https://vpn.mtu.edu) for your NX10.0.3 client to communicate with the license server.

## **Getting Started**

#### **Before Installing NX**

1. Download and unzip all files from "NX Prerequisite.zip" to a temporary location

2. Run the "MTU\_NX\_Prereq.exe" program

3. Click "Install All" follow the instructions provided in the installers for the BIG-IP Edge Client and Java Setup. (Alternatively, if you know you have the BIG-IP Edge client installed, you can click on the "Install Java" and "Set Up System Variables" buttons and proceed to step 4)

4. Start the "BIG-IP Edge Client" from your Start menu. When prompted, sign in with your MTU login

#### **Installing NX**

1. Download the installation media from http://downloads.it.mtu.edu and unzip each file to a temporary location

2. Install NX 10.0.3 as follows

- **Make sure you have the latest version of Java JRE installed (should be taken care of if you did the Prereq install above).**
- **In the "1-NX10.0" folder** > **execute** "**Launch.exe". In the window that pops up, click "Install NX". Do not click "Install License Server"**
- **In the "2-NXDocs10.0" folder** > **execute "Launch.exe"**
	- o **Choose 'Install Documentation Server' which will use localhost (your computer) as the doc server.**
	- o **After the doc server installation completes, choose** '**Install NX Documentation'**
- **Apply the following patches in this order!**
- **In the "3-nx-10.0.3** > **dvdrom1003\_05" folder** > execute **"Launch.exe"**
- **In the "4-nxdocs\_10.0.3** > execute **"run\_nxdocs\_update.exe"**

### **Before the first time you run NX (each individual user must perform the following steps once):**

1. Select: "**Start > Programs >Siemens NX 10.0 > NX Licensing Tools > Licensing Tool**"

2. Select Bundle Settings and **NX Academic Bundle 1yr CAE+CAM** & **NX Academic Renewal Fee**.

3. Click right arrow button to move both bundle identifiers to the **Applied Bundles** section on the right of the license utility. As seen in the following graphic:

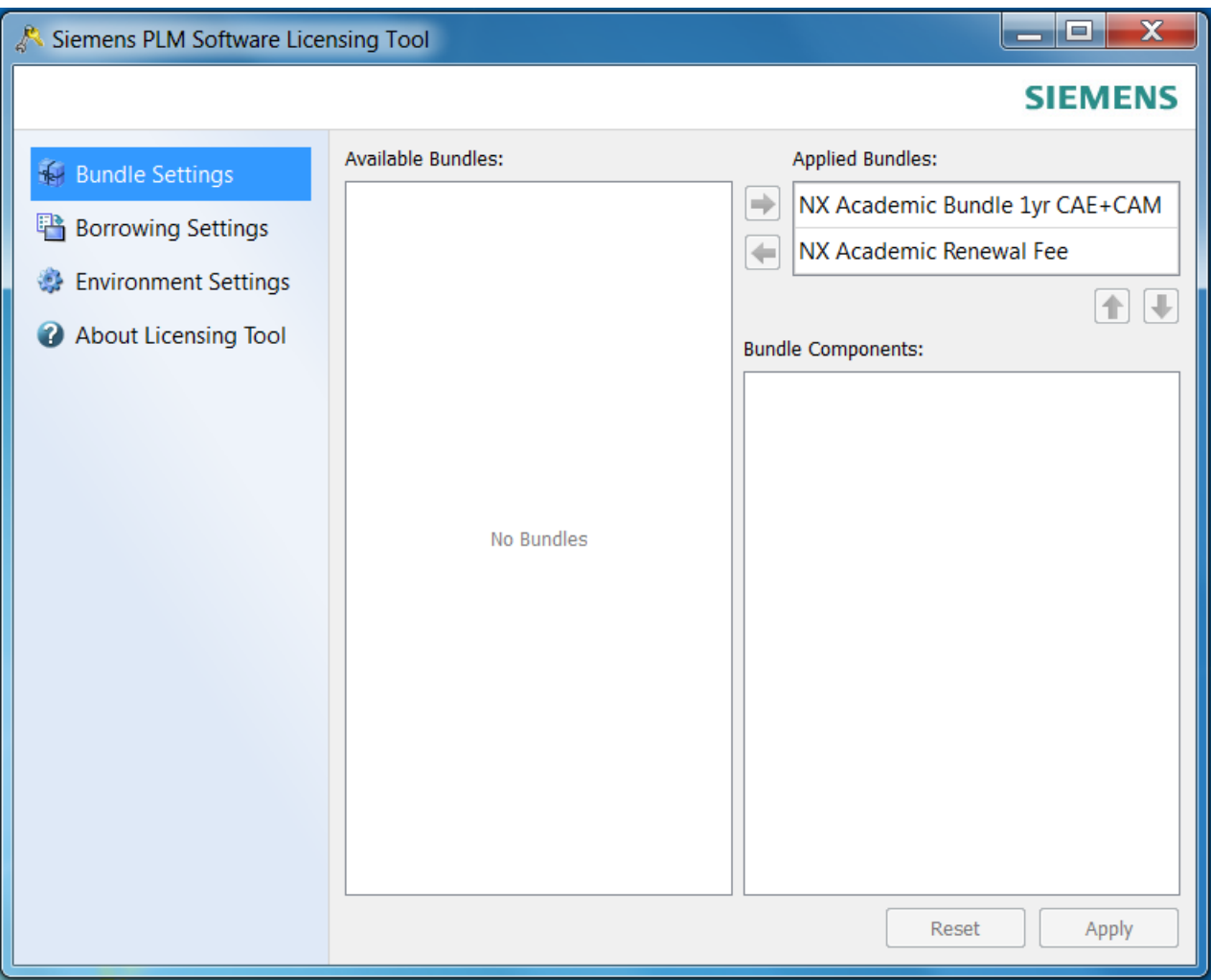

4. Click **OK.**

You can confirm the license bundle applied by opening the Windows registry and checking the following key:

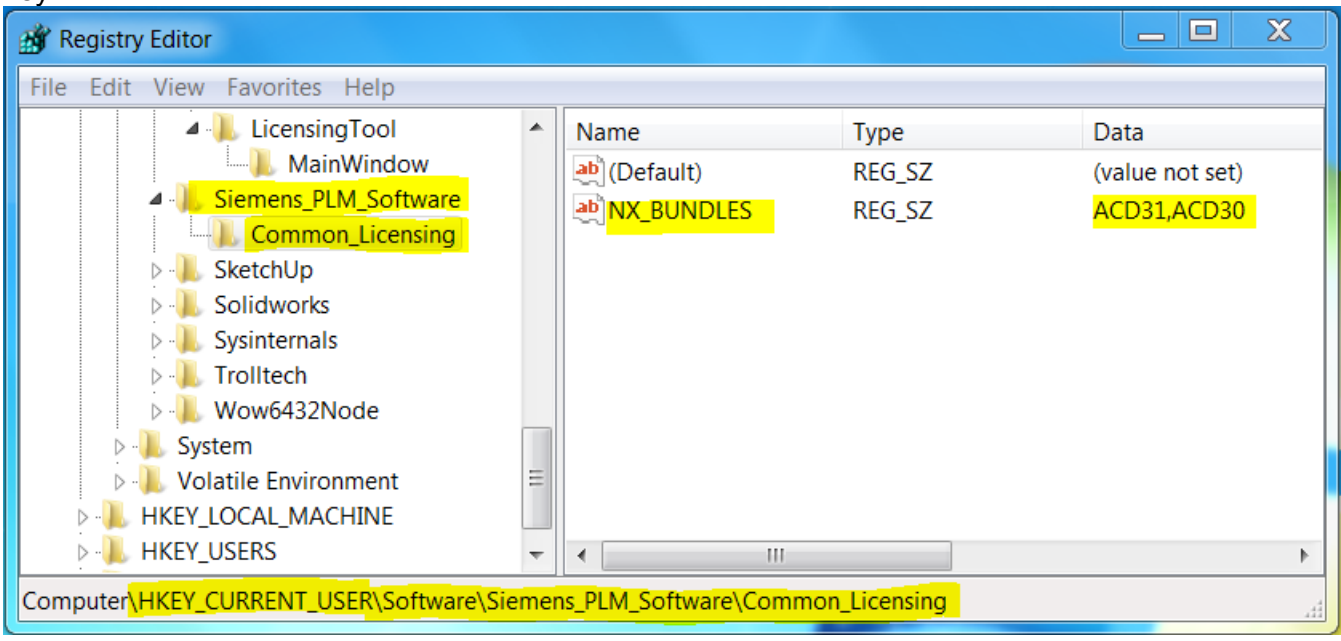

You are now ready to use NX10.0.3. If you experience any issues running NX after your installation please contact Information Technology at it-help@mtu.edu.